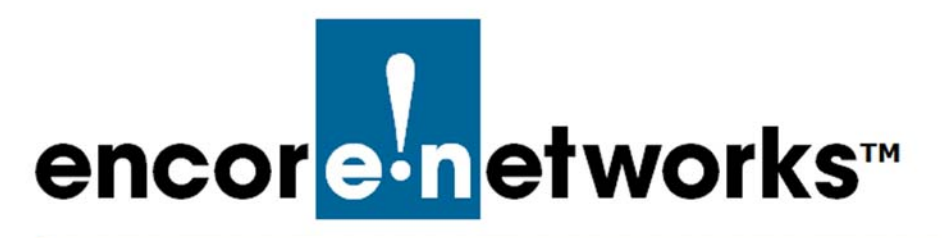

Reference Manual for OpenVPN<sup>®</sup> on EN™ Routers [Document 2](#page-0-1)

## <span id="page-0-1"></span><span id="page-0-0"></span>**Navigating to OpenVPN® Directories**

ne of the principal features of routers is their support of virtual private networks (VPNs). This document provides a quick quide to the directories for OpenVPN<sup>®</sup> **C** (VPNs). This document provides a quick guide to the directificate authority development and certificate generation.<sup>1</sup>

**Caution:** It is recommended that separate machines be used for generating certificates and for hosting a VPN endpoint port, as an extra layer of security. Generate certificates on a management console, not on an EN™ router. Then use the EN™ router's management system to load the certificates onto the router.

**Note:** The procedures in the document *[Installing Software for the OpenVPN®](#page-0-0)  [Certificate Authority](#page-0-0)* must be completed before the procedures in the current document can be performed.

See the following:

- Section 2.1, *[Navigating to the OpenVPN Directories](#page-1-0)*, [on page 2](#page-1-0)
- Section 2.2, *[More Information](#page-2-0)*, [on page 3](#page-2-0)

- *[Configuring IPsec VPNs in the EN-1000™](#page-0-0)*
- *[Configuring IPsec VPNs in the EN-2000™](#page-0-0)*

<sup>1.</sup> OpenVPN $^{\circledR}$  uses transport layer security (TLS, successor to secure socket layers, SSL). For information about VPNs that use IP security (IPsec), see one of the following documents:

<sup>•</sup> *[The EN-4000™ in IPsec Virtual Private Networks](#page-0-0)*

## <span id="page-1-0"></span>**2.1 Navigating to the OpenVPN Directories**

**1** In the tray for Windows' application icons, use the mouse to right-click on the icon to open a command window. Then move the mouse to **Command Prompt**, and right-click so that **Run as administrator** is displayed ([Figure 2-1](#page-1-1)).

<span id="page-1-1"></span>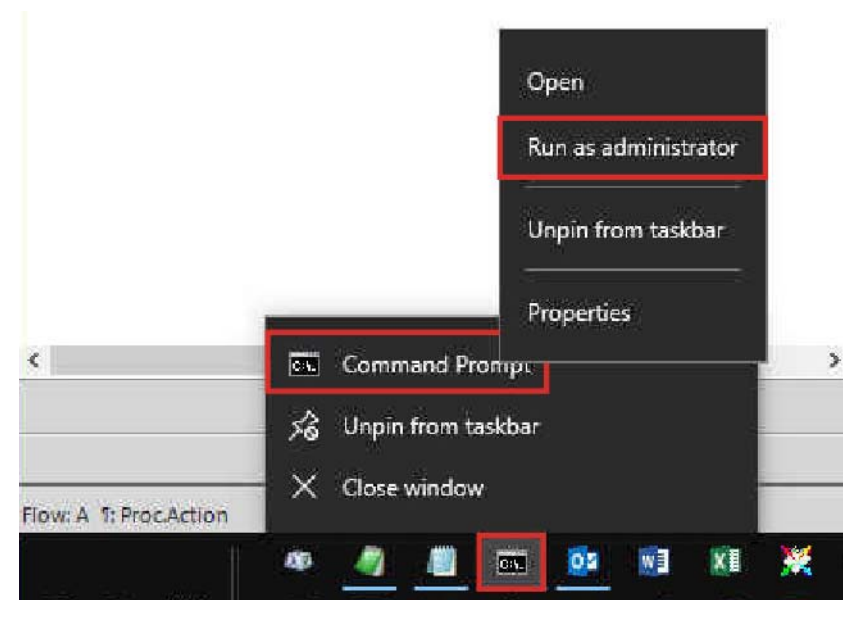

Figure 2-1. Open Command Window as Administrator

- **2** Then select **Run as administrator**.
	- ◆ An administrator command window opens [\(Figure 2-2](#page-1-2)).

Figure 2-2. Administrator Command Window

```
Microsoft Windows [Version 10.0.17763.437]
(c) 2018 Microsoft Corporation. All rights reserved.
C:\WINDOWS\system32>
```
**3** Type **cd \program files\openvpn\easy-rsa** [\(Figure 2-3](#page-1-3)) and press the **Enter** key to change (move) from the current directory to the \easy-rsa directory.

Figure 2-3. Command to Move to Another Directory

```
Microsoft Windows [Version 10.0.17763.437]
(c) 2018 Microsoft Corporation. All rights reserved.
C:\WINDOWS\system32>cd "\Program Files\OpenVPN\easy-rsa"
```
**Note:** Do not type quotation marks (for example, cd "dir\subdir"); they are unnecessary and, in some operating systems, might indicate special instructions or special handling. (The Windows operating system adds quotation marks, by default. Do not worry about that automated default.)

❖ The command window displays the \easy-rsa directory [\(Figure 2-4](#page-2-1)).

```
C:\Program Files\OpenVPN\easy-rsa>
```
## <span id="page-2-0"></span>**2.2 More Information**

For a list of documents for OpenVPN $^{\circledR}$  connections over EN routers, see the *Reference Manual for [OpenVPN® on EN™ Routers](#page-0-0)*.